## **Поставка в других единицах**

Алгоритм доступен в накладных закупка и закупка-возврат, отсутствует в продажах, так как этот механизм используется когда ед.изм внешнего поставщика отличается от внутренней ед.изм. клиента. Внутренняя ед.изм. едина для всех складов компании, т.е. далее компания в последствии использует уже одну только свою внутреннюю единицу измерения.

На примере товара *Спички* рассмотрим алгоритм работы операции "Поставка в других единицах".

Исходные данные для примера:

- 4811810001295– штрихкод коробка́ спичек Борисовдрев, который находится в связке с упаковкой поставщика;

- 4810481001597– штрихкод упаковки поставщика, который объединяет 1000 шт. коробков.

1.Перейдем в **Справочник – Товары** и сделаем отбор необходимого товара по штрихкоду (4811810001295), а затем поднимем его на редактирование.

В карточке товара откроем вкладку штрих-коды и привяжем к нему штрихкод упаковки (рис. 1). Здесь указываем множитель - 1000, ставим галочку "Штрихкод для закупки" (что позволит отобразить количество единиц в упаковке, т.е. 1000, во вкладке *Основные данные* - рис. 2), а также делаем отметку признака "Не грузить в оборудование" для того, чтобы на кассах не отобразилась цена за короб.

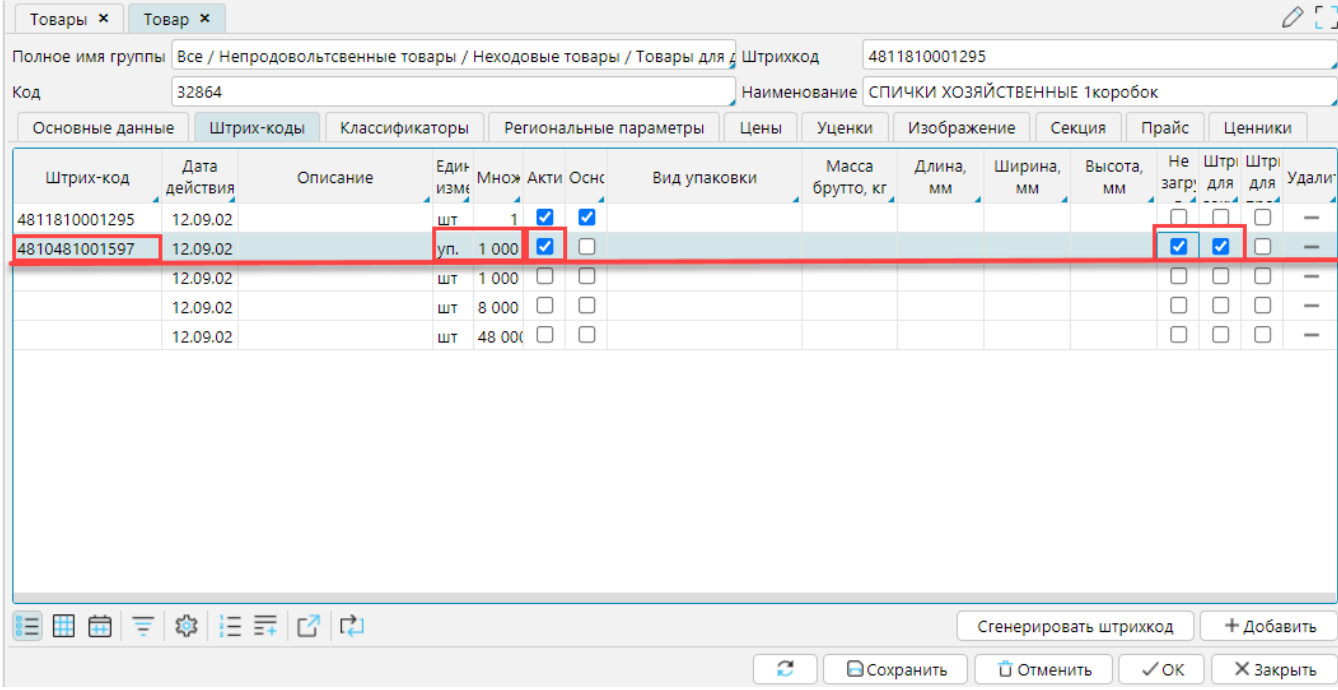

Рис. 1 Штрих-коды товара

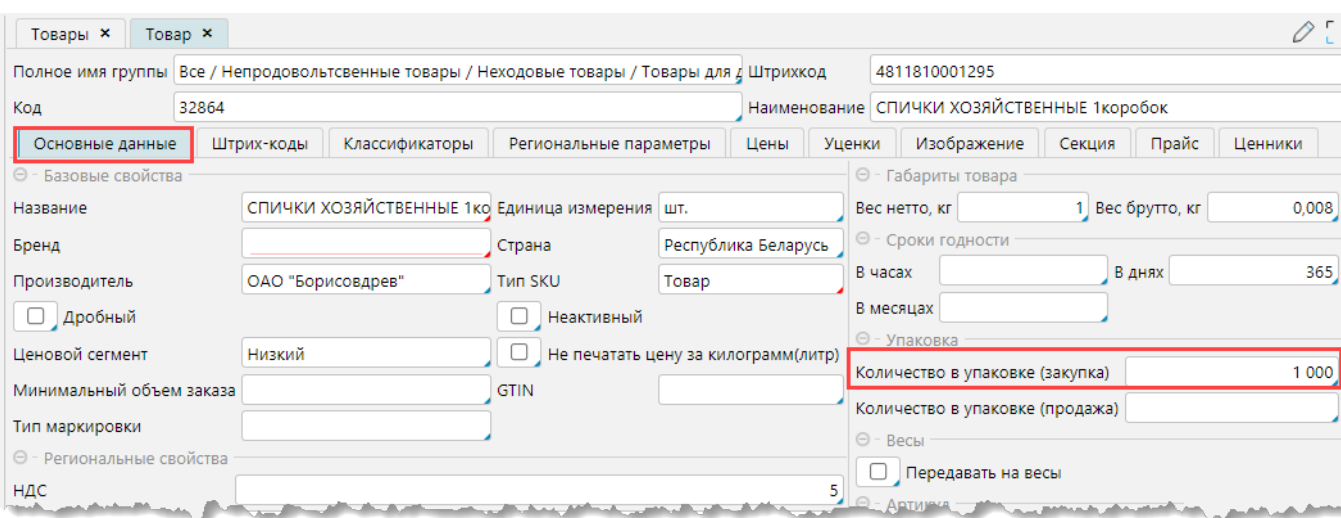

2. На форме **Справочники – Организации** откроем карточку поставщика рассматриваемого товара (*БелХозТорг ОАО*) и сделаем привязку штрихкода упаковки.

Перейдем во вкладку *Штрихкод упаковки у поставщика*. На нужной нам строке в колонке "Штрихкод упаковки поставщика" нажимаем одним кликом по ячейке, и в открывшемся окне выбираем штрихкод упаковки из пункта №1 - 4810481001597(рис. 3).

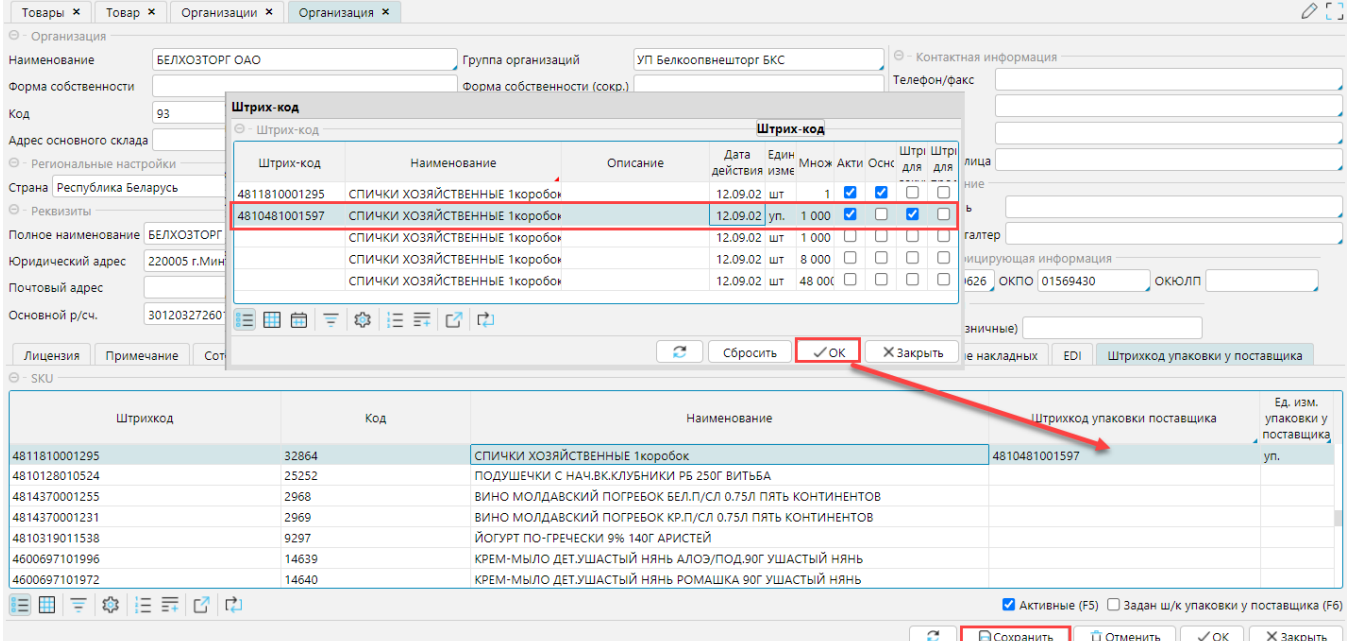

Рис. 3 Привязка штрихкода упаковки к товару

Важно:

**Далее** везде используется **один** sku: в ПСЦ, в заказе, в накладной - 4811810001295.

3. В прайс поставщика необходимо добавить цену за упаковку товара. Как создавать прайс описано в статье **[Управление прайсами](http://documentation.luxsoft.by/pages/viewpage.action?pageId=43647310)**.

В Спецификации прайса в секцию «Строка прайса» вносим **штрихкод коробка́ (шт)**.

## Важно

В колонке «Поставщика (согласованная)» указываем цену за количество товара в упаковке, в которой он приходит.

Так, если цена поставщика за один коробо́к составляет 0,04 руб., то цена за упаковку = 0,04 \* 1000 = 40 руб.

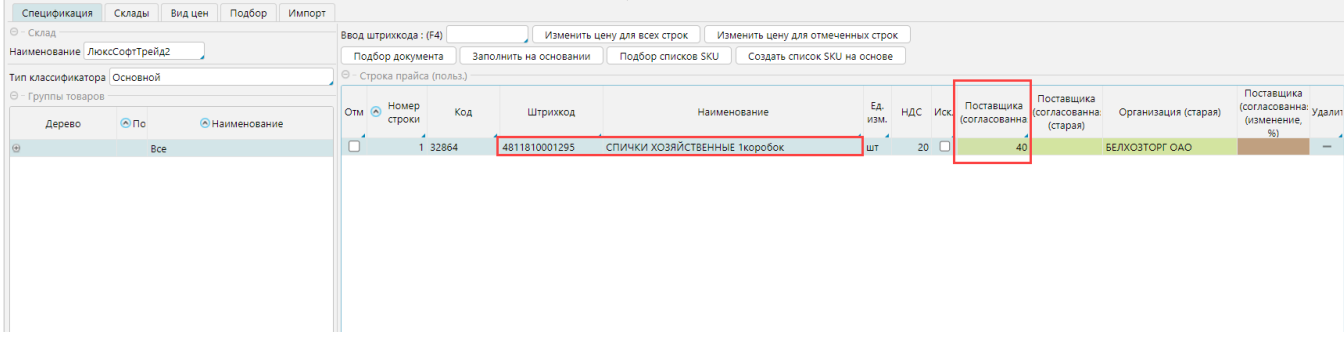

Рис. 4 Заполнение данных в прайсе

4. На форме **Закупки – Заказы** создадим новый заказ. В спецификации указываем штрихкод коробка́ (НЕ УПАКОВКИ), т.е. 4811810001295(рис. 5-1), штрихкод упаковки программа подтягивает автоматически.

Для столбца «Количество в упаковке» программа автоматически подтягивает значение из множителя. Для товаров, у которых для поставщика указана упаковка и штрихкод поставки, отмечен признак "Поступление в других упаковках" (рис. 5-2). Нужно указать количество упаковок для заказа (колонка «Количество упаковок» рис. 5-3) и из прайса подтянется ЦЕНА ЗА УПАКОВКУ (рис. 5-4). После чего автоматически будет подсчитано общее количество единиц, а также сумма (которая, соответственно, зависит от числа упаковок).

## Проводим документ.

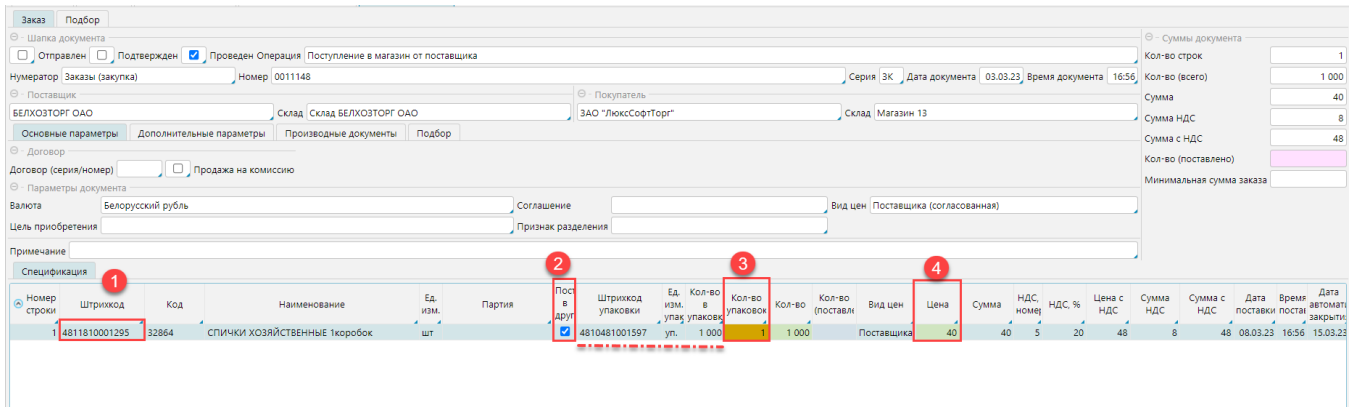

## Рис. 5 Формирование заказа на закупку

5. При создании накладной также указывается штрихкод 4811810001295 (т.е. штрихкод коробка рис. 6-1), штрихкод упаковки подтягивается автоматически, отмечен признак "Поступление в других единицах" (рис. 6-2), указывается количество упаковок (рис. 6-3) и подтягивается цена за упаковку (рис. 6-4), а общее количество просчитывается программой (если накладная создается на основе заказа, эти данные подтянутся из него) (рис. 6).

При этом в расценке будет просчитана и указана входная цена (рис. 6-6) и рассчитана розничная цена (рис. 6-7) за основную единицу товара, т.е. за коробок(шт.), также суммы по накладной будут рассчитаны исходя из основной единицы измерения товара.

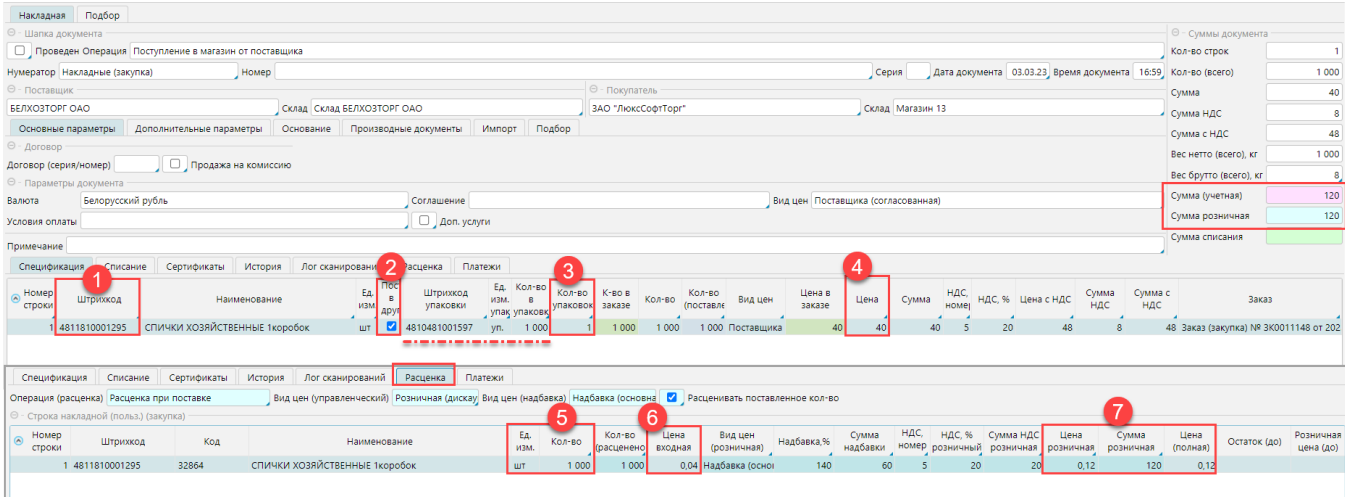

Рис. 6 Создание накладной на основании заказа